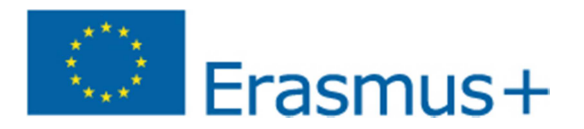

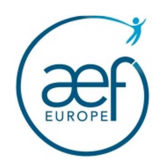

# URF : Portail des organismes participants

Guide d'utilisation

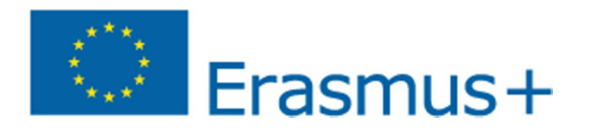

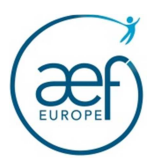

## **INTRODUCTION**

Le portail des organismes participants ou URF (Unique Registration Facility) est le point d'entrée unique, administré par l'Union Européenne, pour l'enregistrement des structures participant au programme Erasmus+. Vous y accédez au lien suivant :

# http://ec.europa.eu/education/participants/portal/desktop/

Cette phase d'enregistrement est obligatoire pour effectuer une demande de financement dans le cadre d'Erasmus+. A l'issue de cette procédure d'enregistrement, un code PIC (Participant Identification Code) sera attribué à votre organisme qu'il vous faudra impérativement communiquer lorsque vous complétez et soumettez votre formulaire de candidature en ligne.

# **Etape préalable à la connexion sur URF : le compte ECAS**

Vous devez être titulaire d'un compte ECAS (European Commission Authentification Service) qui est un service d'authentification permettant l'accès aux différents outils informatiques<sup>1</sup> de la Commission européenne. ECAS est un compte personnel composé d'un nom d'utilisateur (adresse électronique) et d'un mot de passe créés par vousmême.

Si vous n'êtes pas titulaire d'un compte ECAS, vous devez au préalable créer votre compte ECAS en vous rendant sur cette page : https://webgate.ec.europa.eu/cas/

Pour toute assistance concernant ECAS, vous pouvez consulter la page d'aide : https://webgate.ec.europa.eu/cas/help.html

## **Connexion à la plateforme URF**

Nous vous invitons à vérifier que votre organisme n'est pas déjà enregistré dans ce système du fait de la participation précédente aux programmes européens éducation et culture, ainsi que Recherche.<sup>2</sup> Lors de votre première connexion, le système vous demandera de compléter certains champs afin de vérifier si votre organisme n'est pas déjà enregistré dans la base de données.

 $1$  Les porteurs de projet Leonardo Mobilité possèdent un compte ECAS, nécessaire pour la connexion au Mobility Tool ainsi que les établissements d'enseignement supérieur qui ont postulé à la charte Erasmus+. <sup>2</sup> Si vous êtes un établissement titulaire de la charte Erasmus+ pour l'enseignement supérieur, vous pouvez vérifier si votre établissement dispose déjà d'un code PIC en consultant la liste publiée par l'agence exécutive (colonne H): http://eacea.ec.europa.eu/funding/2014/documents/eche\_2014\_list\_of\_awarded\_applications.xls

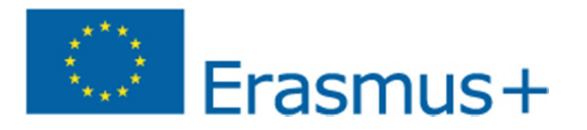

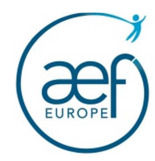

Au cours des différentes étapes d'enregistrement, il vous sera demandé de fournir des informations sur l'existence légale de votre structure. C'est la raison pour laquelle nous vous conseillons de vous munir : -

- pour les établissements d'enseignement organisés ou subventionnés par la Fédération Wallonie-Bruxelles : votre numéro FASE ;<br>- - nour tout autre type d'organisme: votre numéro d'entreprise<sup>3</sup>
- pour tout autre type d'organisme: votre numéro d'entreprise<sup>3</sup>.

Sachez enfin qu'il vous faudra compléter ultérieurement cet enregistrement par le téléchargement de certains documents.

<sup>&</sup>lt;sup>3</sup> Ce numéro est disponible sur le site de la Banque Carrefour des Entreprises : http://kbopub.economie.fgov.be/kbopub/zoekwoordenform.html?lang=fr

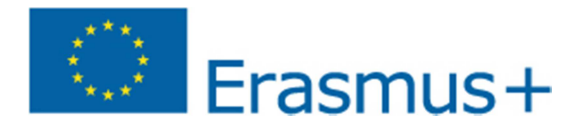

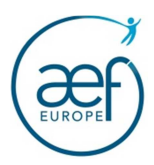

# **TABLE DES MATIERES**

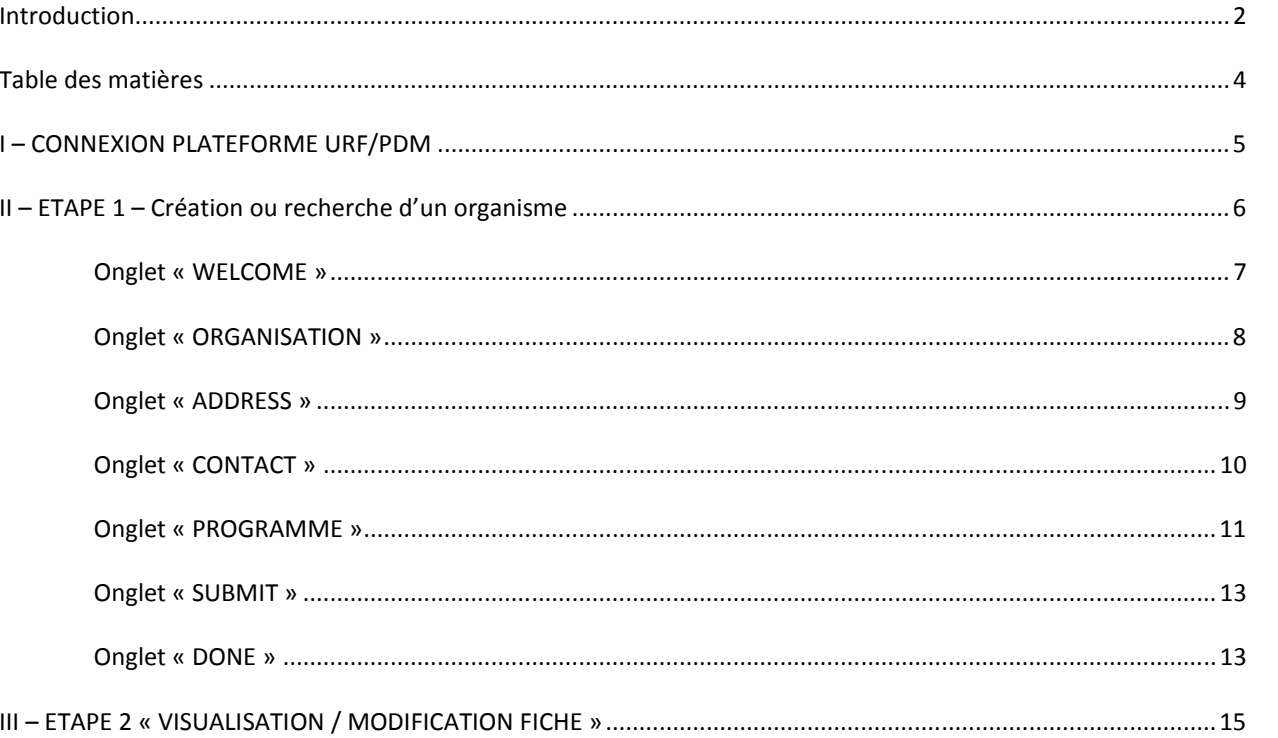

NB : Il est conseillé d'utiliser en priorité les logiciels de navigation Firefox et Google Chrome ou à défaut Internet Explorer (dans leurs versions les plus récentes).

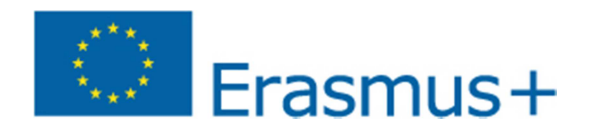

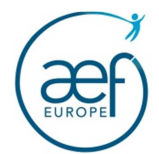

# **I – CONNEXION PLATEFORME URF/PDM**

 $\bigcirc$ Contrairement au compte ECAS (compte personnel), l'enregistrement sur le portail est lié à un organisme. La personne qui crée la fiche de l'organisme **doit être la personne référente**.

Une fois connecté sur le portail (http://ec.europa.eu/education/participants/portal/desktop/), l'écran suivant apparaît.

**1 -** Cliquer sur **« Login »**

**2 –** Le logiciel vous renvoie sur le site ECAS. Si vous n'êtes pas titulaire d'un compte ECAS vous devez vous référer préalablement à la page 2.

Entrez votre **« compte/***username or e-mail address* **»** et **« mot de passe/***Password* **»**

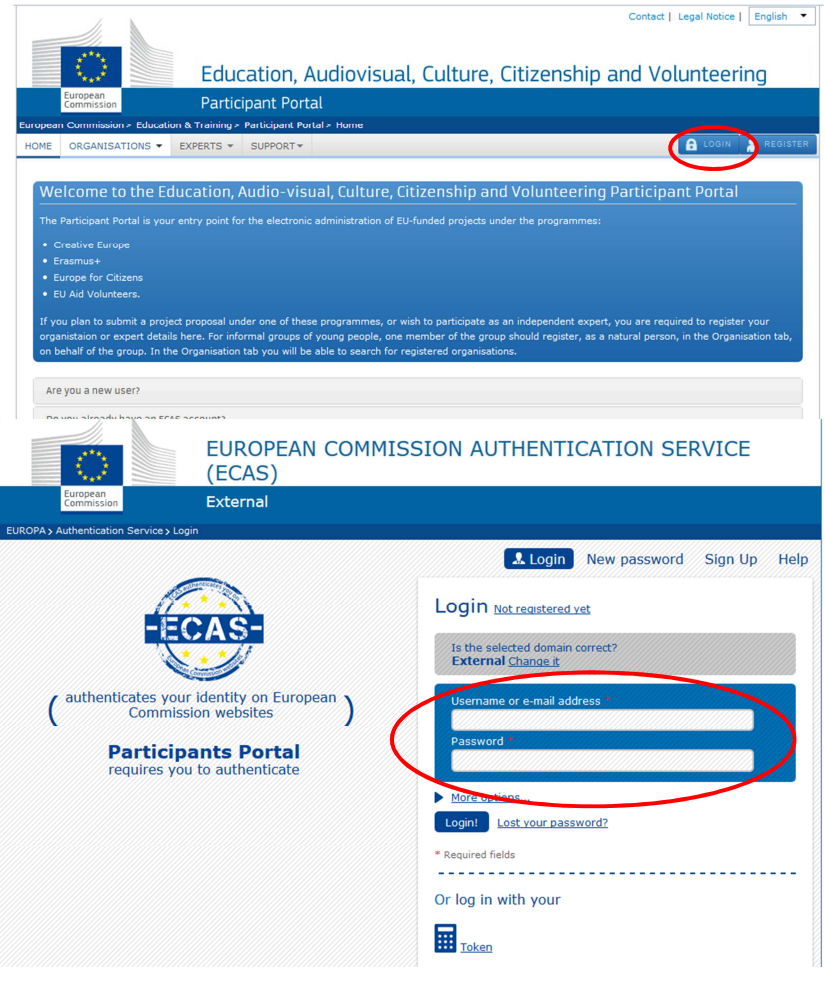

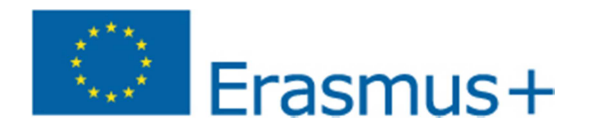

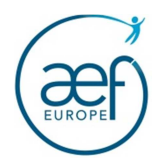

# **II – ETAPE 1 – CREATION OU RECHERCHE D'UN ORGANISME**

Une fois la reconnaissance effectuée, le logiciel rebascule directement sur la plateforme URF. La première étape va consister à créer votre fiche organisme.

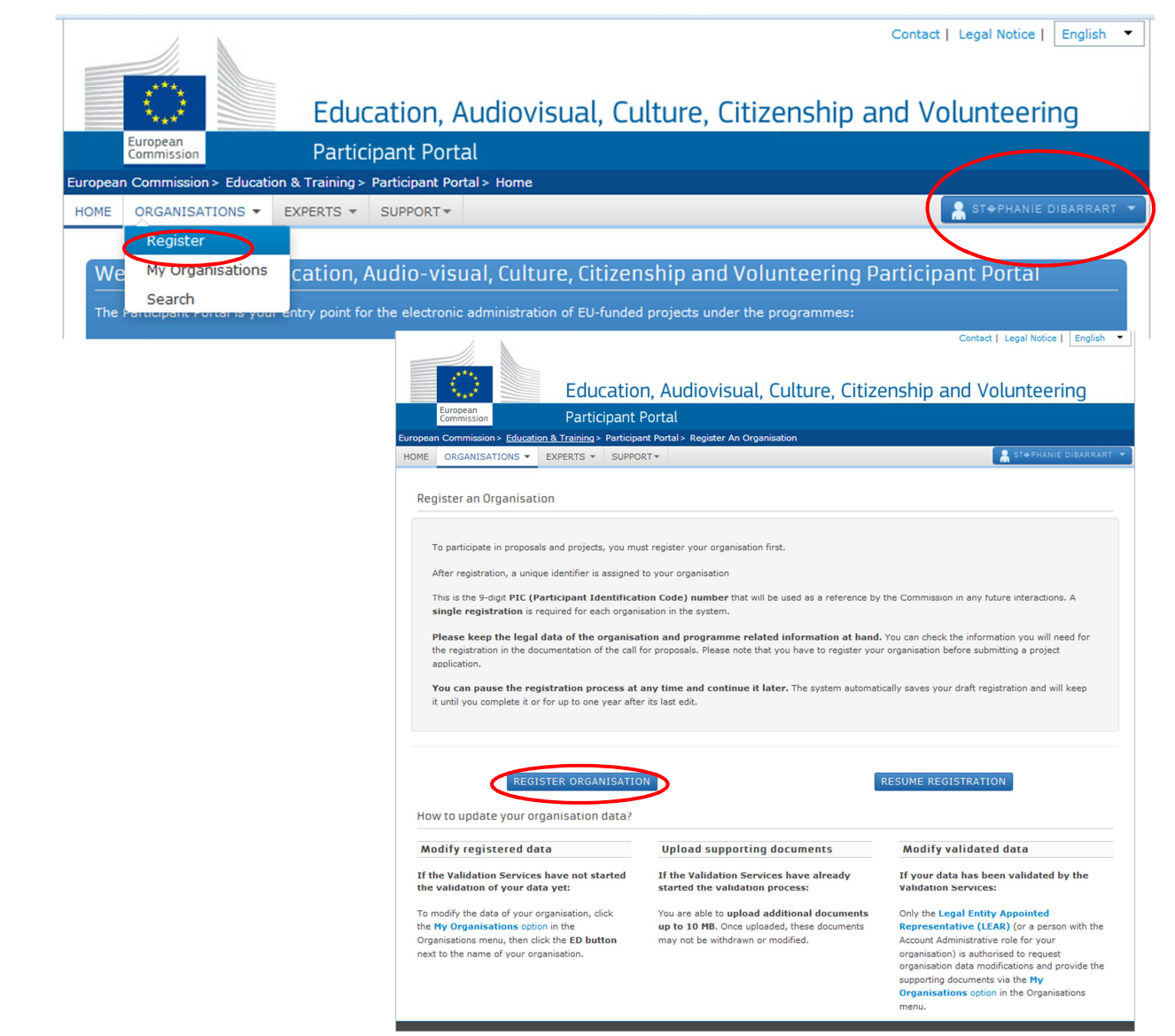

#### **1 -** Cliquer sur **« Organisations/Register »**

**2 -** Cliquer sur **« REGISTER ORGANISATION »**

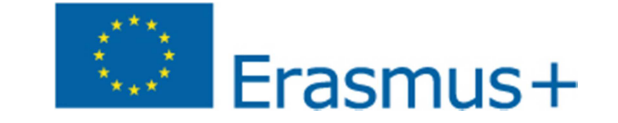

## ONGLET « WELCOME »

C'est ici que vous pourrez voir si votre organisme est déjà enregistré dans URF. C'est ici que vous devez vous munir de votre numéro FASE ou d'entreprise.

- a)saisir le **« nom de l'organisme ou un mot clé du nom/***name of your organisation* **»**
- b)sélectionner le **« pays/***country* **»**
- cliquer sur **« oui/non »** si l'organisme a un numéro de TVA et indiquer la référence c)
- d) cliquer sur **« oui/non »** si l'organisme a un numéro FASE ou d'entreprise *(Business Registration Number ) et indiquer la référence*
- cliquer sur **« oui/non »** si l'organisme a un site Web et indiquer l'adressee)

# **Si votre organisme est déjà enregistré dans URF, la fenêtre apparaît :**

Pour consulter cette fiche, il vous suffit de cliquer sur **« more details »**. Si les informations déjà renseignées sont complètes, correctes et à jour, vous conservez le code PIC créé en l'état. Dans le cas contraire vous avez deux options :

- 1- Envoyer un mail à la personne référent de la fiche pour apporter les modifications nécessaires (optionrecommandée)
- 2-OU Créer une nouvelle fiche – Cliquer sur **« next »**

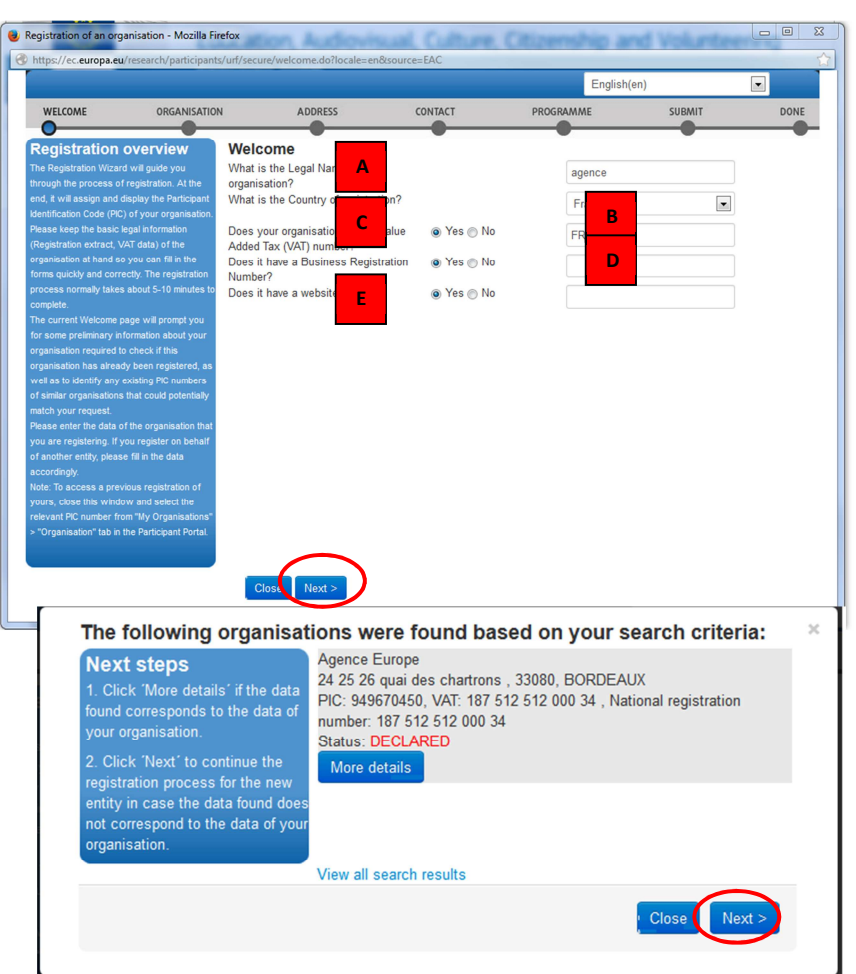

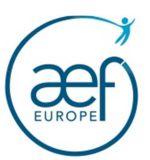

Puis cliquer sur **« next »**

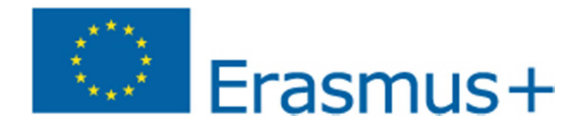

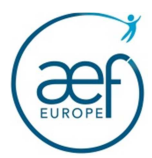

## ONGLET « ORGANISATION »

#### A la question:

« Is the organisation a Legal Person? » **Saisir Oui Obligatoirement.***Les codes PIC sont attribués à des structures et non à des « personnes physiques »* 

#### **Saisir les informations demandées à l'aide de vos informations FASE ou des statuts de l'organisme (disponibles sur le site de la Banque Carrefour des Entreprises) :**

- **Nom d'usage**/*Business name* : il s'agit du nom ou du sigle de l'organisme utilisé à des fins commerciales ou par convenance
- **Numéro FASE ou d'entreprise**/*Business Registration Number*: -
- Ftablissement d'enseignement FWB : indiquer le numéro FASE du siège.<br>
Autres organisme : indiquer le numéro d'entrenrise, composé de 10 chii
- Autres organisme : indiquer le numéro d'entreprise, composé de 10 chiffres. Par exemple : 1234.567.890
- **Date d'immatriculation**/*Registration date* : -
- Etablissement d'enseignement : indiquer 01/01/1900
- Autres organismes : date d'enregistrement indiquée dans la base de données de la Banque Carrefour des Entreprises
- **Autorité d'immatriculation**/*Registration Authority* : -
- Etablissement d'enseignement : Ministère de la FWB -
- Autres organismes : BCE

• **Nom légal**/*legal name* : il s'agit du nom officiel de l'entité légale qui figure dans les statuts et non pas le nom d'usage de l'organisme.

Puis cliquer sur **« Save Draft »** *(même si l'enregistrement est automatique dès que vous changez d'onglet)* et sur **« next »** 

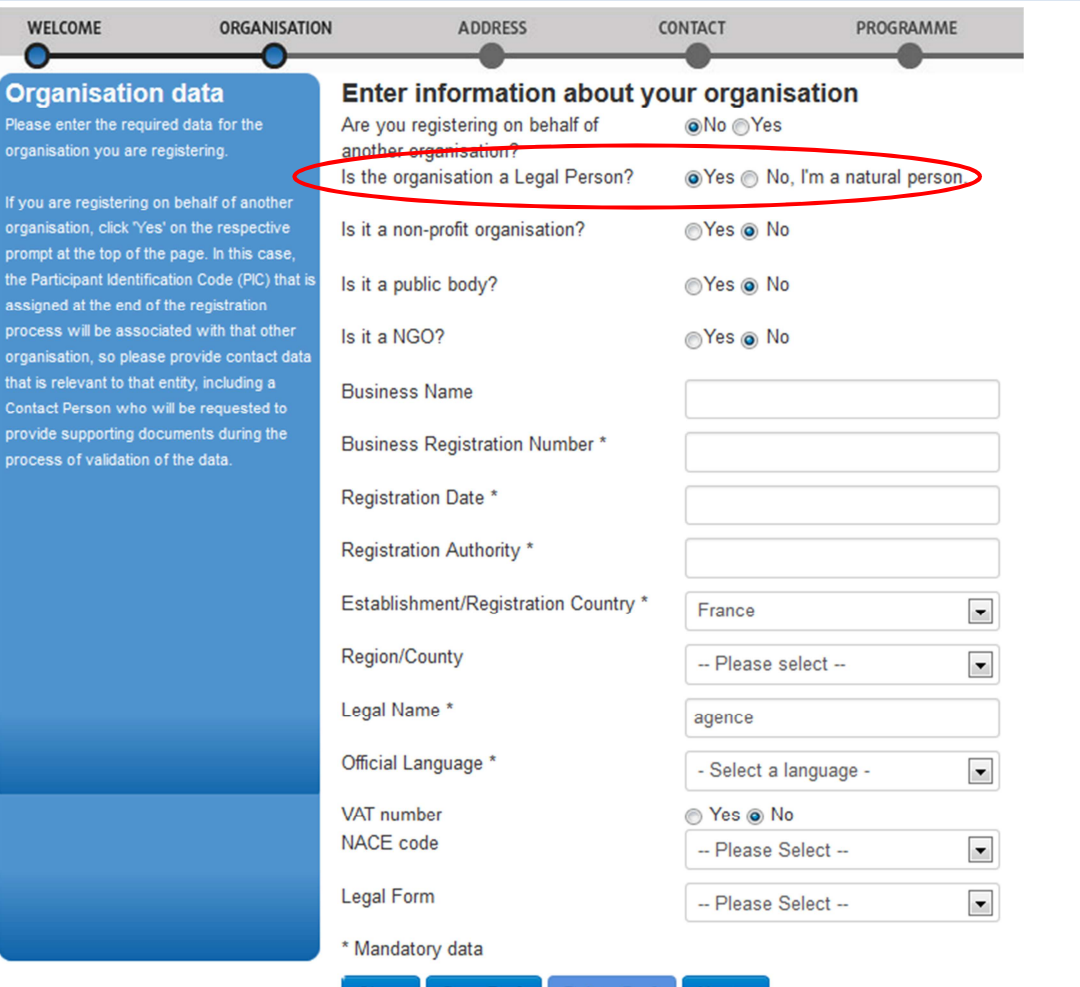

**Delete Draft** 

**Close** 

Save Draft

 $Next$ 

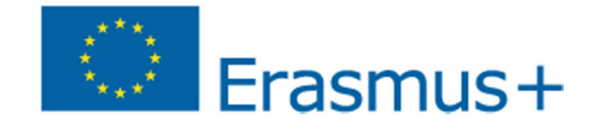

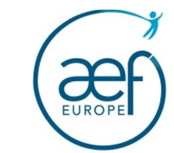

# ONGLET « ADDRESS »

Saisir les données correspondant au siège social de votre organisme puis cliquer sur **« next »**

Veuillez également respecter le format demandé pour le n° de téléphone. Exemples : 085 23 45 67 = + 32 85 23 45 67 02 542 62 78 = +32 2 542 62 78

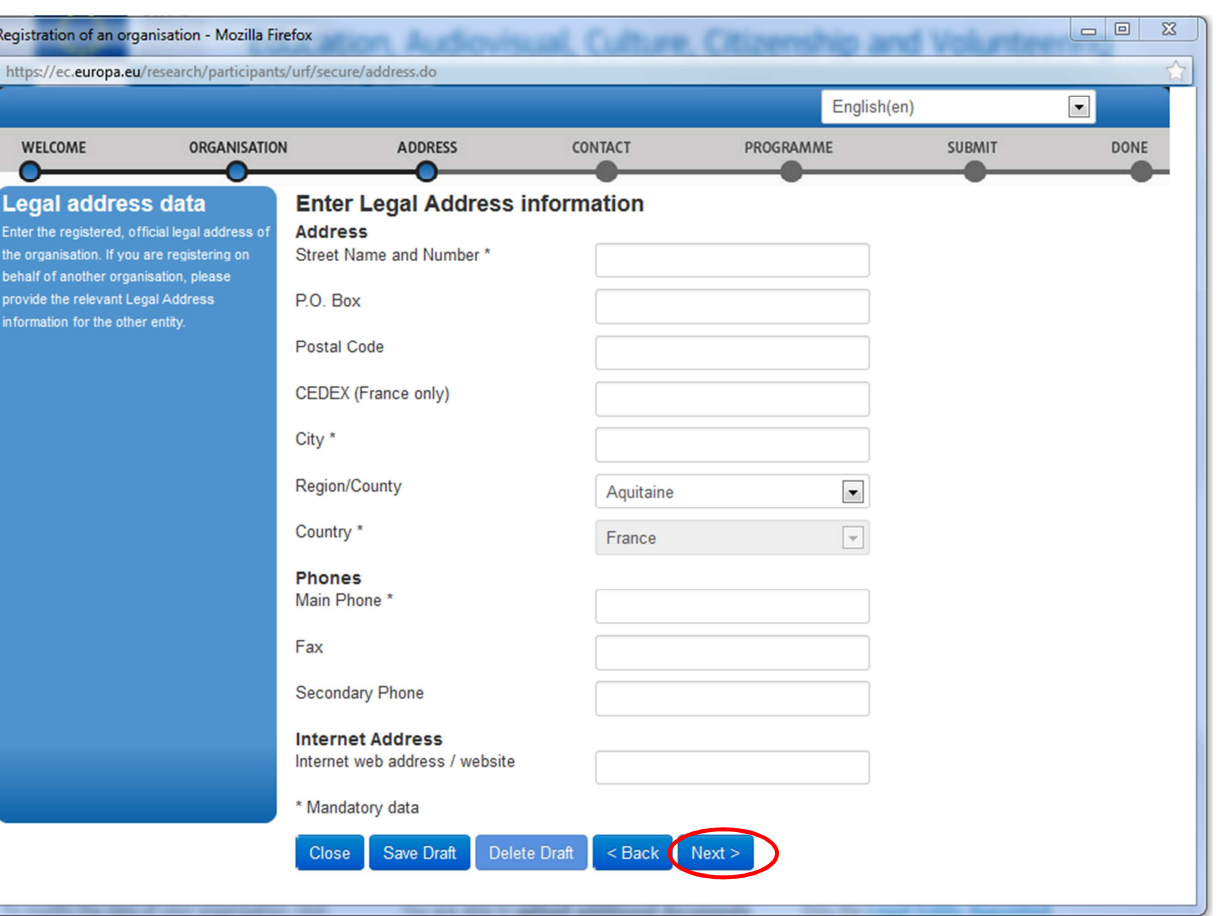

 $\bullet$  $\overline{a}$ 

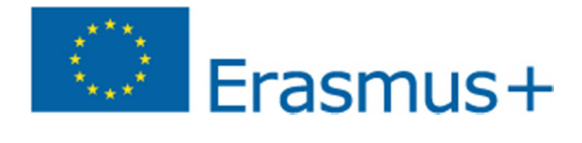

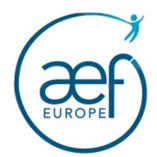

# ONGLET « CONTACT »

Ces informations ne seront pas reprises dans le formulaire de candidature.

Par défaut, les informations pré-saisies correspondent aux données saisies lors de la création du compte ECAS.

Si l'adresse et les coordonnées téléphoniques de la personne de contact sont les mêmes que celles de l'organisme, cliquer sur YES. Les données sont automatiquement dupliquées de l'onglet précédent **« Address »** 

Puis cliquer sur **« next »**

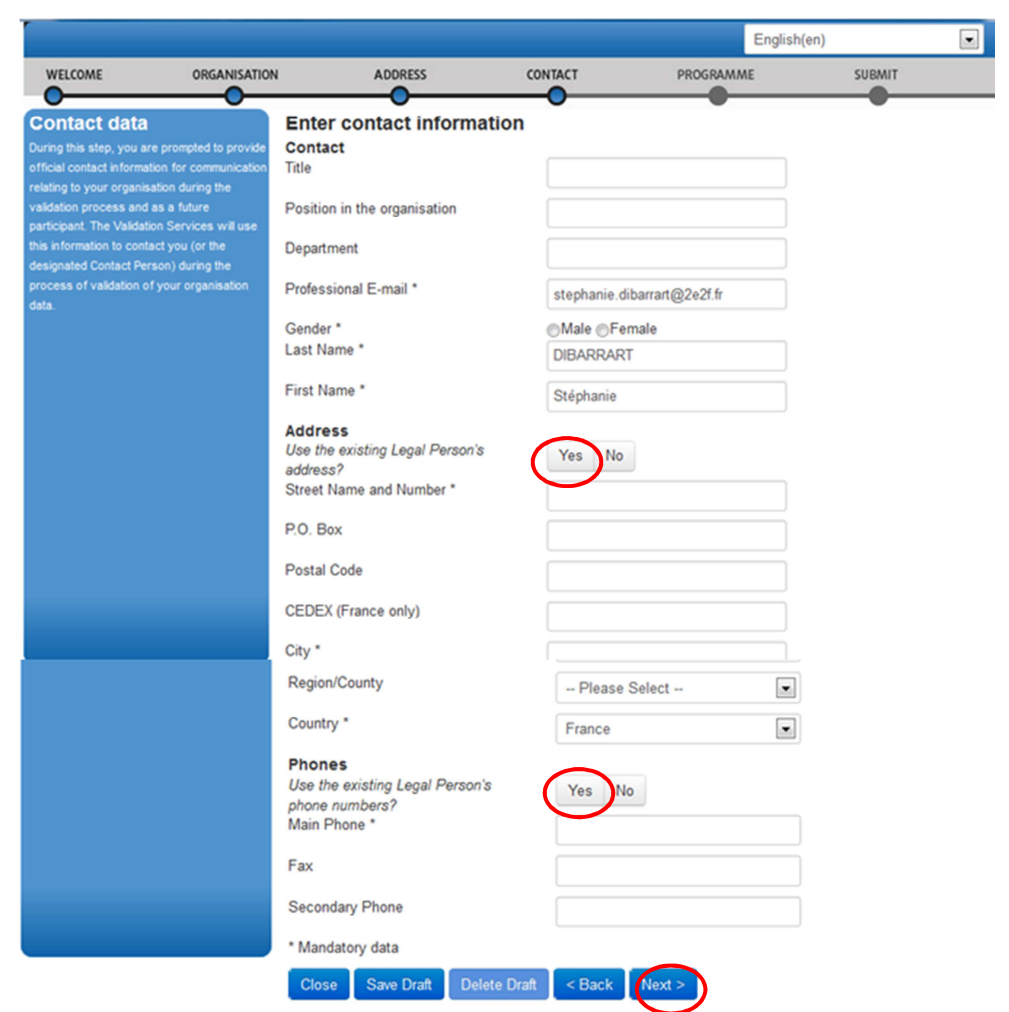

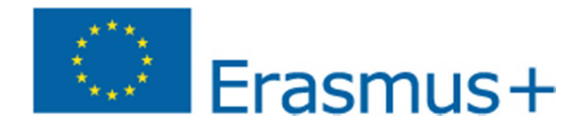

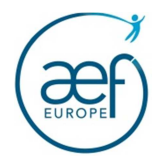

#### ONGLET « PROGRAMME »

Avant de terminer votre enregistrement, sélectionner le programme **« Erasmus + »** dans **« Programme »**

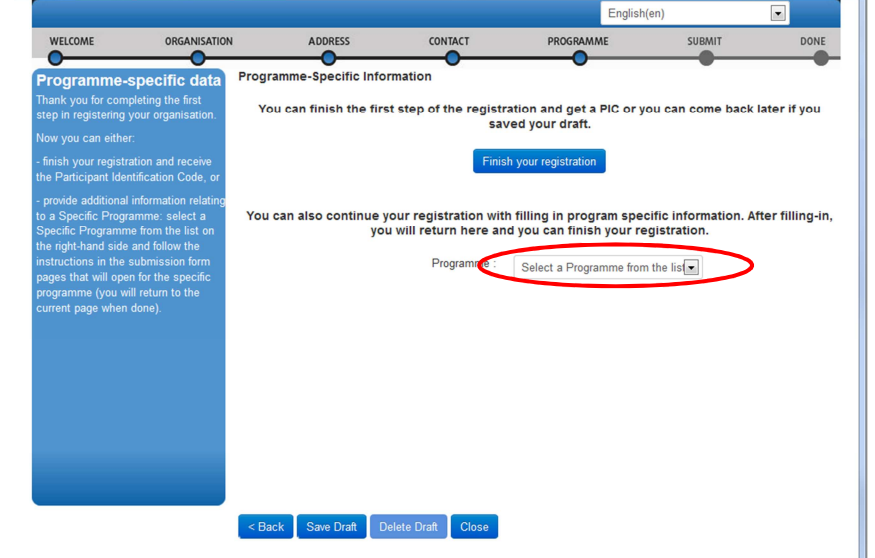

Le logiciel vous ouvre un autre onglet **« EAC »**English(en)  $\overline{\phantom{a}}$ EAC PROGRAMME **SUBMIT** DONE  $\bullet$ Sélectionner le **« type d'organisme/***organisation type* **»**, et indiquer si votre **EAC** organisme est une **« petite/moyenne entreprise/** *Is your organisation a* **EAC** Please select from the lists the type Prease select iron the instantino. If<br>and scope of your organisation. If<br>none of the options is relevant for your<br>organisation, select 'OTHER' and add<br>a short description of your *small/medium-sized enterprise (SME)* **».**Organisation type:  $\blacktriangledown$ Associations La partie **« organisation description »** doit être complétée si **« autre »** est Is your organisation a ⊙ Yes ⊙ No rganisation. small/medium-sized enterprise Small or medium-sized enterprise sélectionné dans le type d'organisme.  $(SME)?$ (SME) is an enterprise with: Organisation description: • Less than 250 employees. Puis cliquer sur **« Save and Return »** $<sub>Back</sub>$ </sub> Save Draft Close

*Page 11 sur 17*

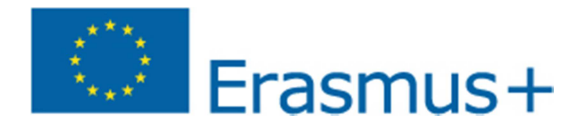

L'écran suivant apparait de nouveau (**le programme ne s'affiche pas mais il est bien enregistré)**.

Si vous cliquez à nouveau sur « Erasmus+ » l'écran précédent va de nouveau s'afficher.

Cliquer sur **« finish your registration »**

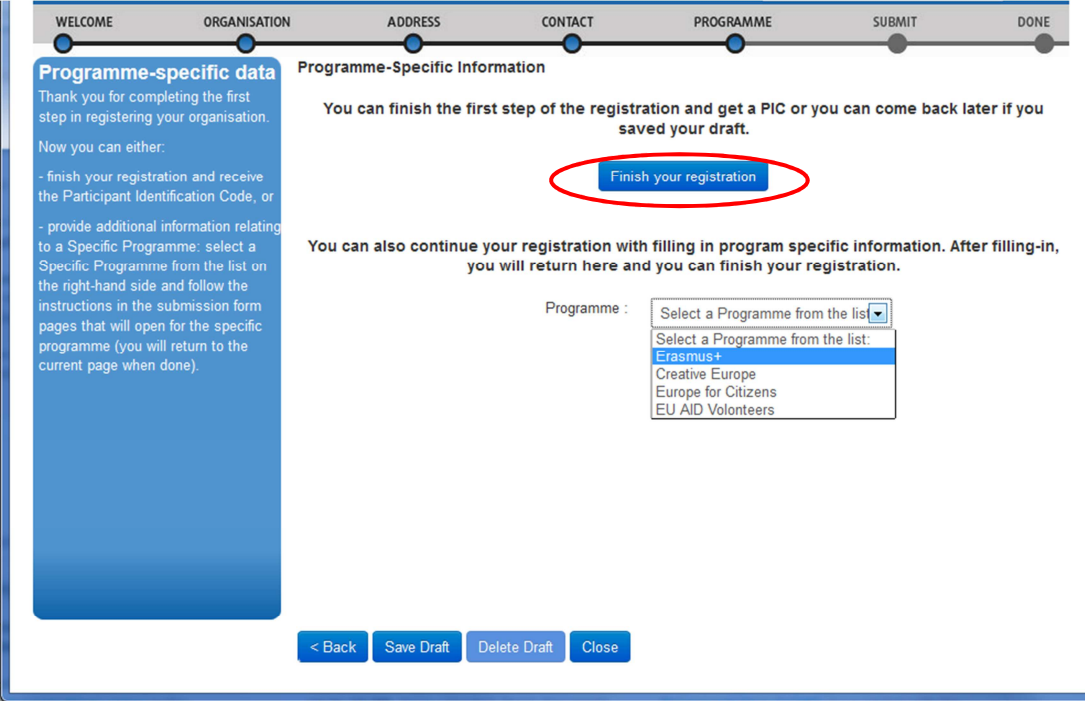

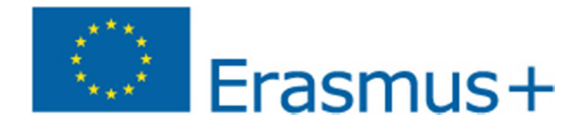

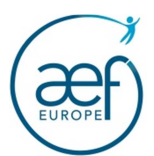

## ONGLET « SUBMIT »

#### Une fois les données contrôlées, cliquer sur **« confirm »**

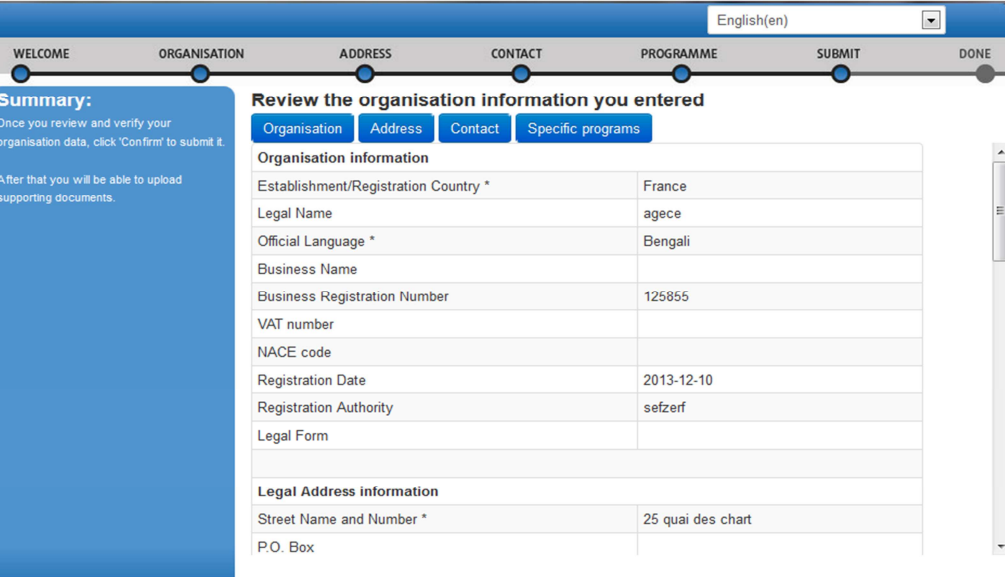

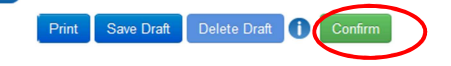

## ONGLET « DONE »

La plateforme vous indique votre code PIC (**P**articipant **I**dentification **C**ode).

Puis cliquer sur **« close »**

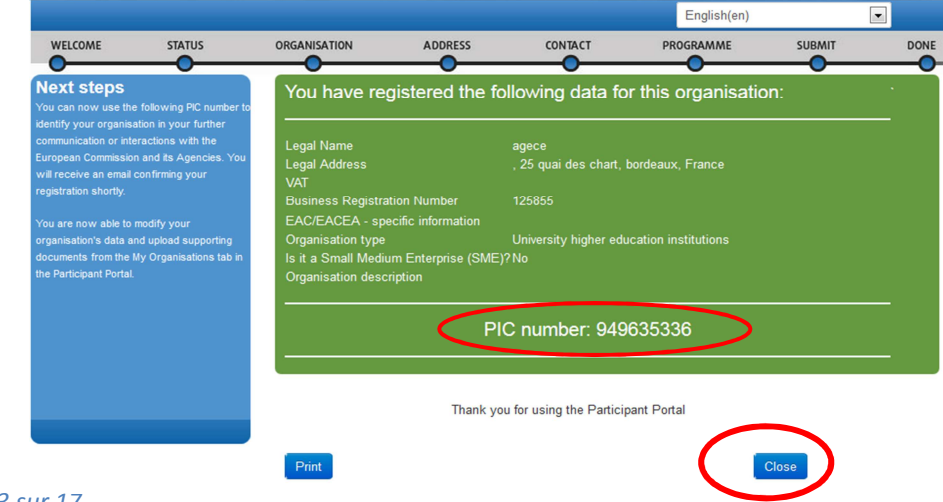

*Page 13 sur 17*

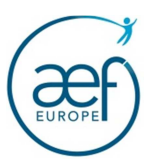

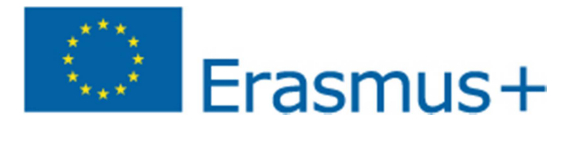

Cliquer sur **« Yes »**

Il est fortement recommandé de conserver précieusement le code PIC et de le communiquer en interne aux personnes susceptibles de participer aux programmes suivants : Erasmus+, Creative Europe, Europe for citizens, et EU aid volunteer.

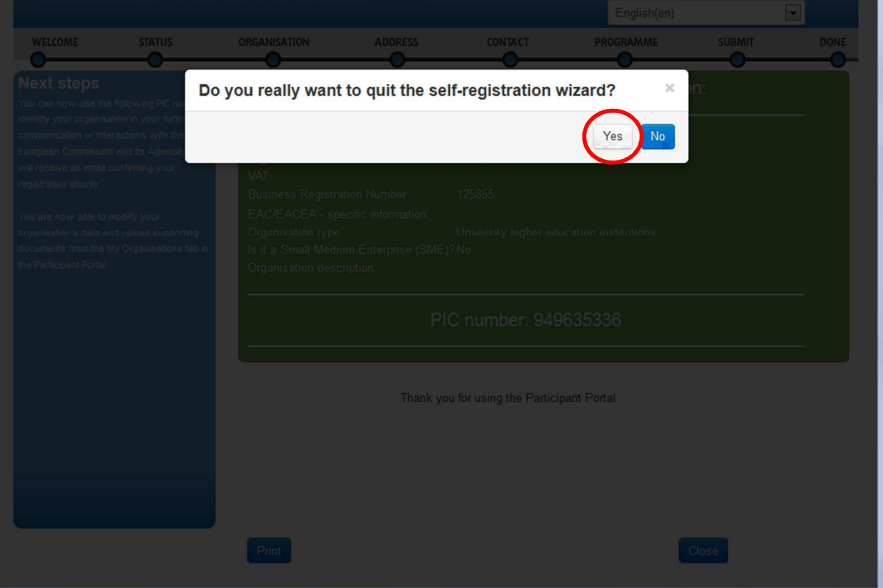

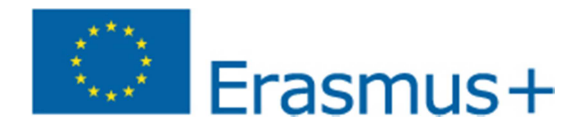

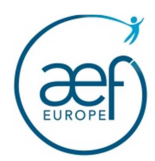

# **III – ETAPE 2 « VISUALISATION / MODIFICATION FICHE »**

**Cette partie peut être consultée à n'importe quel moment après l'obtention de votre code PIC** 

**1 -** Cliquer sur **« Organisations/My Organisations»**

Vous avez la possibilité de :

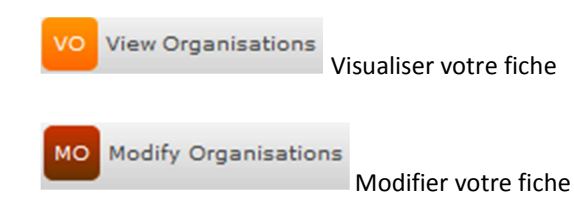

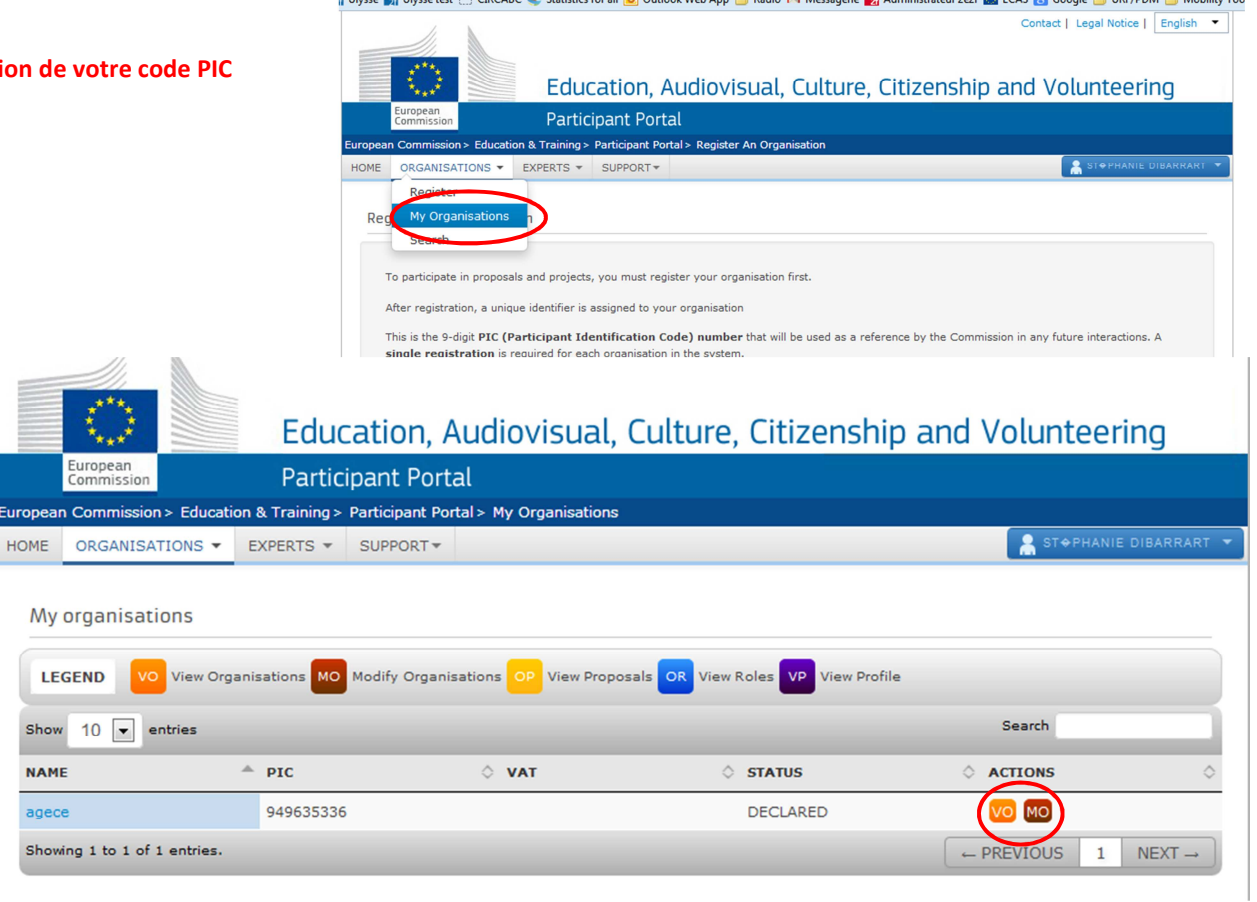

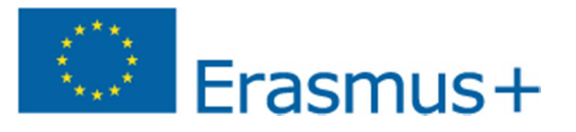

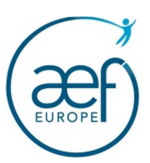

# **MODIFICATION DE LA FICHE**

**Partie Messages et Code LEAR** : cette fonctionnalité n'est pas utilisée pour les projets décentralisés.

**Partie Documents :** Permet de stocker les documents officiels de l'organisme (Statuts, etc..). Cette partie peut être mise à jour à tout moment.

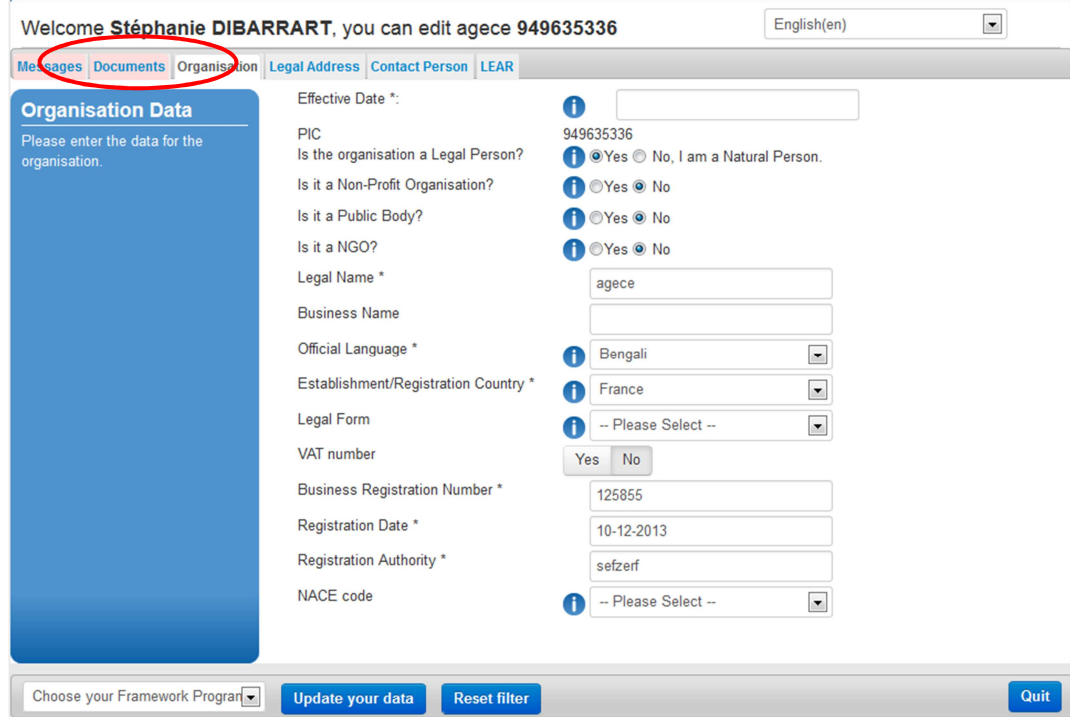

Avant de déposer une candidature pour un financement Erasmus+, c'est à c'est endroit que vous devez, après les avoir complétés, télécharger les 2 documents suivants (cf. modèles page 17) :<br>-

**Pour tous : Formulaire d'entité légale – ENTITE DE DROIT PUBLIC**, téléchargeable au lien suivant :

http://ec.europa.eu/budget/contracts\_grants/info\_contracts/legal\_entities/legal\_entities\_en.cfm

 **Pour les organismes non publics : Formulaire de signalétique financier**, téléchargeable au lien suivant : -

http://ec.europa.eu/budget/contracts\_grants/info\_contracts/financial\_id/financial\_id\_en.cfm

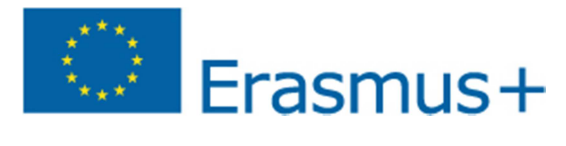

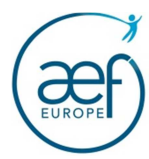

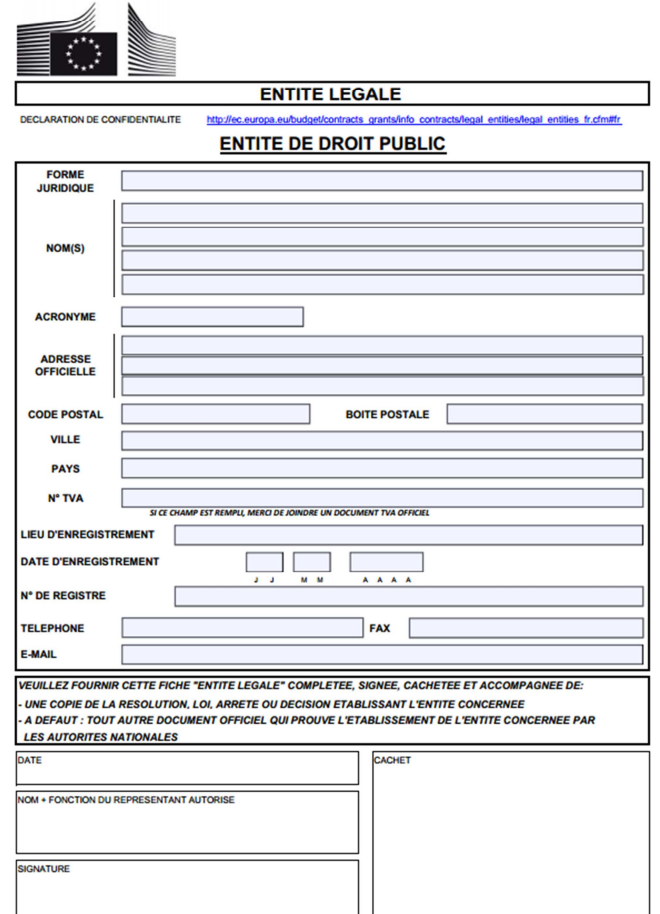

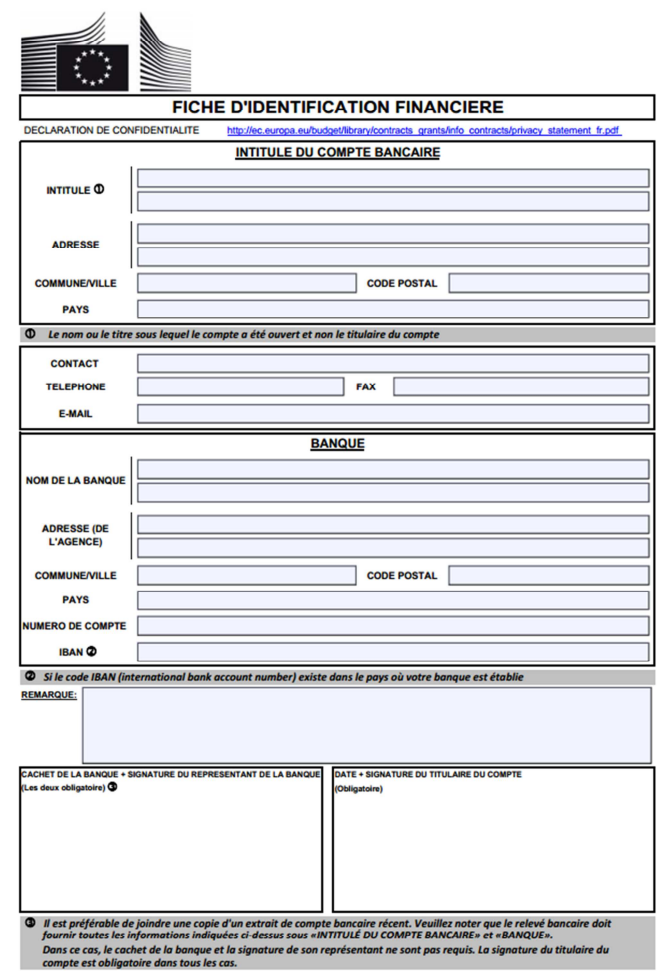